## **Using the Turnitin mobile app**

The Turnitin mobile app is currently only available for iPads. You will need to download the free app from the App Store before you can start to use it on your iPad. Simply follow the instructions on your device to download and install it.

Staff can only use the Turnitin app to grade assignments using GradeMark. They cannot create assignments in the app; these have to be created in Moodle. Students cannot currently use the app to access their feedback. If they want to use a mobile device for this purpose they need to access their submission via the Turnitin dropbox on their Moodle course in a browser (just as they do on a PC or Mac).

First of all login to Moodle using your PC, Mac or laptop; at this point do not use the iPad as you have to configure the app first. Navigate to your Turnitin assignment and click on the **Submission inbox** link. Click on the **GradeMark** icon (the pencil) to enter the GradeMark interface (you will have to have a least one submission in the inbox in order to do this).

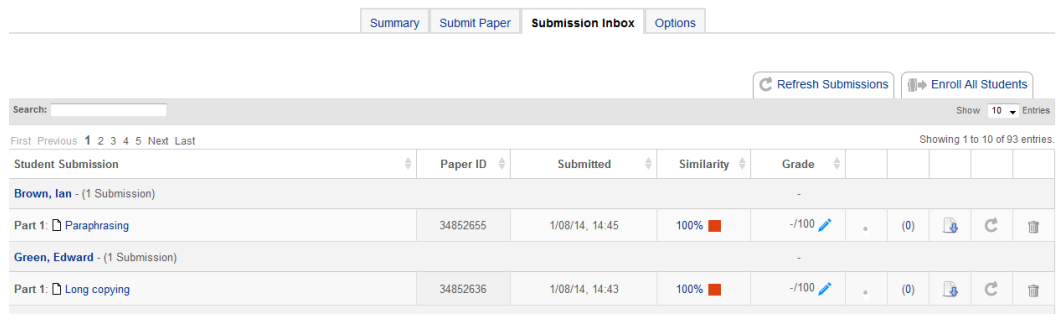

At the bottom of the document viewer window, click on the **iPad access code** button. Click on the **Generate code**

button and then make a note of the automatically generated code that appears.

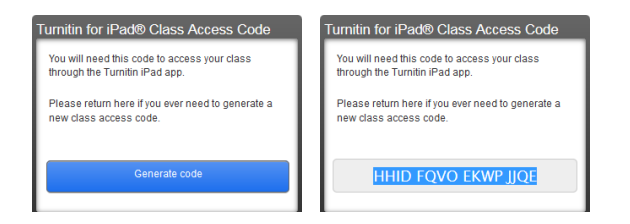

Now switch back to the iPad and tap on the **Turnitin** icon. The first time you use the app you will be asked a series of questions.

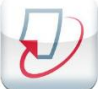

1) Which Turnitin service do you use?

Tap the blue **TurnitinUK** link.

Abigail Ball, Digital Services

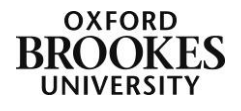

2) How do you usually access Turnitin?

Tap the blue **Integrated LMS** link (this means Moodle). Then tap the blue **Continue** link.

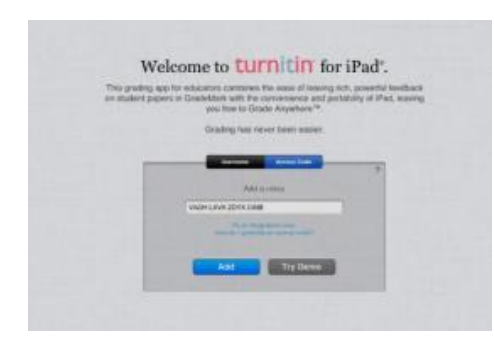

Tap the **Access code** button (not the Username button) and then add in the iPad access code that you previously noted down. Finally tap the **Add** button.

NB: If you have auto-correct enabled on your iPad the spell checker may try to auto-correct the code you enter. To avoid this, enter the code without any spaces.

You will now be prompted for a **Passcode**. This is a security feature which you will need if you want to add any further iPad access codes to the app.

NB: You will need to create iPad access codes for all assignments that you want to mark using the app, so make a note of this code as you will use it again. Tap in your code and then confirm it.

## Tap on **Oxford Brookes University** under the **Accounts** column.

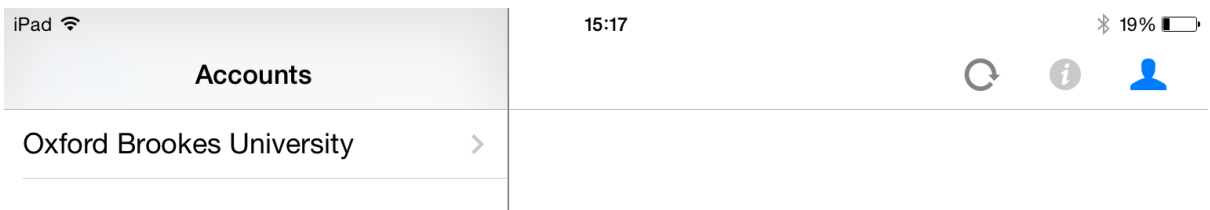

Your courses will then appear in an alphabetical list.

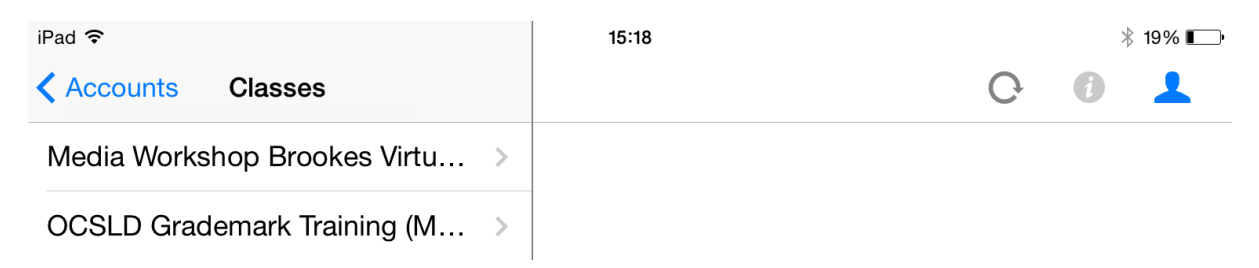

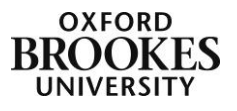

Tap the appropriate course and then tap the appropriate assignment (if more than one is listed).

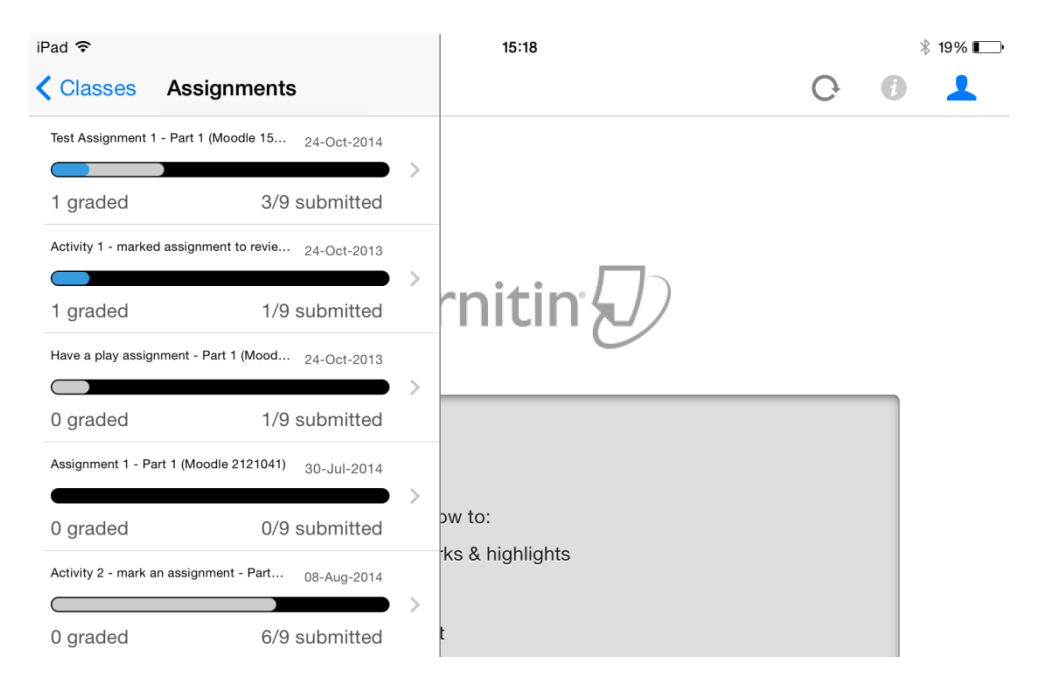

The assignment inbox will be displayed in the right hand pane.

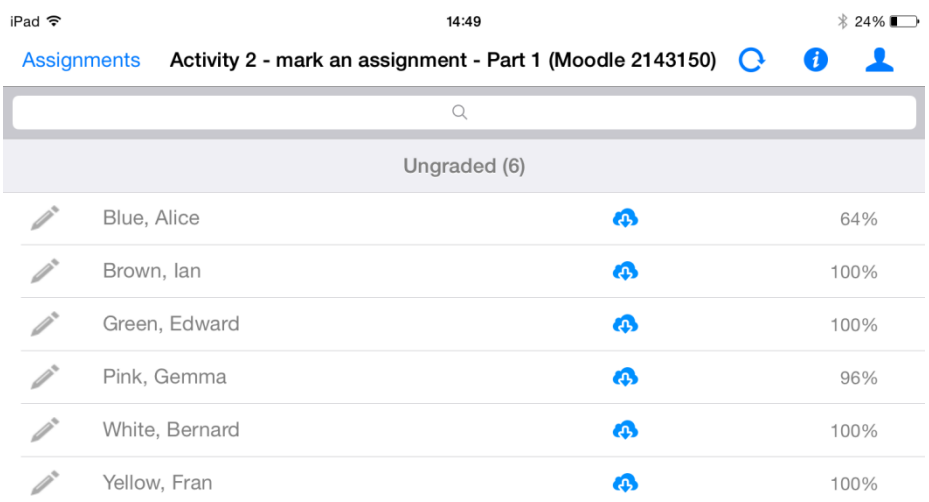

Tap on one of the grey pencil icons to start the synchronisation process and download new submissions into the inbox. This can take a considerable length of time if you have a large class with lots of submissions. You can choose to synchronise just the assignment you have chosen or all of the submitted assignments.

When complete, you can then tap on the blue pencil icon next to the student name in the list and begin marking. Automatic synchronisation with the Turnitin database will occur every five minutes as long as you are online.

Abigail Ball, Digital Services

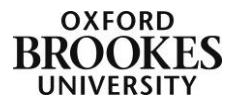

One of the really good features of the Turnitin mobile app is the ability to work offline. To work offline tap on the cloud icon next to the student's name. This will download a copy of the file to your iPad. You can then mark offline and when you are ready to load your feedback back into GradeMark you simply re-synchronise using the circle icon at the top of the interface.

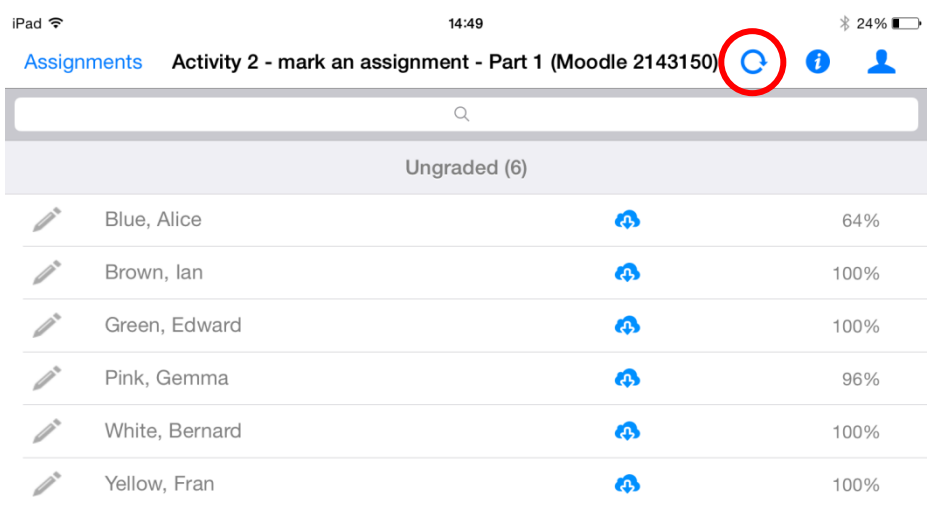

## Warning!

Please be aware that if you are part of a team of markers or moderating some assignments for a colleague you run the risk of overwriting their comments if you work offline on an iPad and then re-synchronise your comments.

Marks and comments will be saved at the point of the last synchronisation by Turnitin. If a colleague makes subsequent changes to the assignments whilst you are also marking offline, when you re-synchronise you will overwrite their recent comments.

Over time (especially given the roll over process at OBU) your assignment list will become too large to manage so we recommend that you periodically clear it. This can be done by clicking on the **Profile** icon and choosing **Unlink your iPad from Turnitin**.

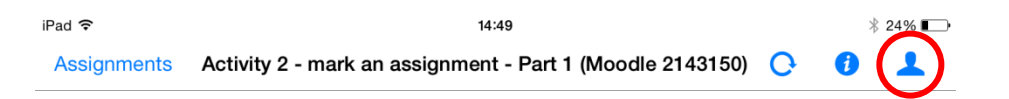

In addition if you share your iPad with family members you should unlink your access to Turnitin before letting them use it otherwise they can simply click on the Turnitin icon and access all of your student assignments and feedback.

Obviously you will need to repeat the process described above to re-link your access to Turnitin.

Abigail Ball, Digital Services

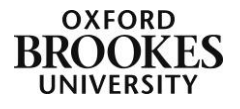